## Additional set-up of email address (Thunderbird)

1. Click the  $\lceil \equiv \rfloor$  icon in the top right corner, and click  $\lceil \mathcal{T} \mathcal{D} \mathcal{D}' \mathcal{D} \rceil$ 設定

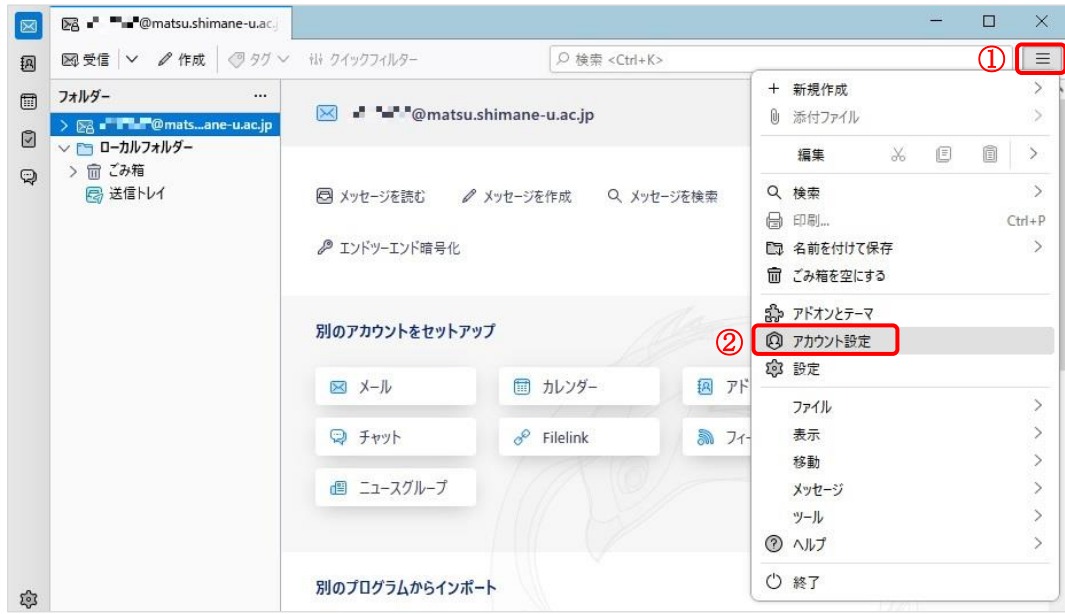

2. After click on 「アカウント操作」, click on 「メールアカウントを追加」.

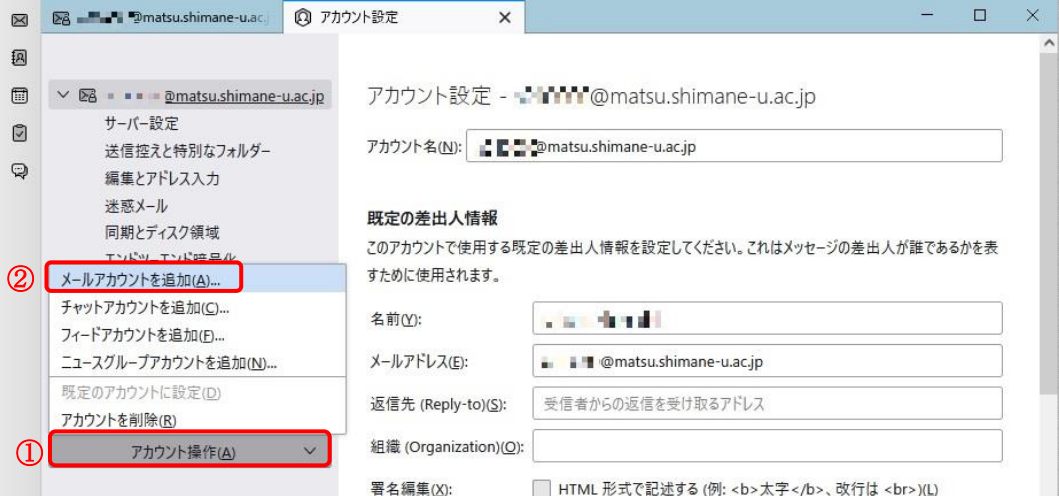

3. Enter your「Name」and「Email address」and click「続ける」.

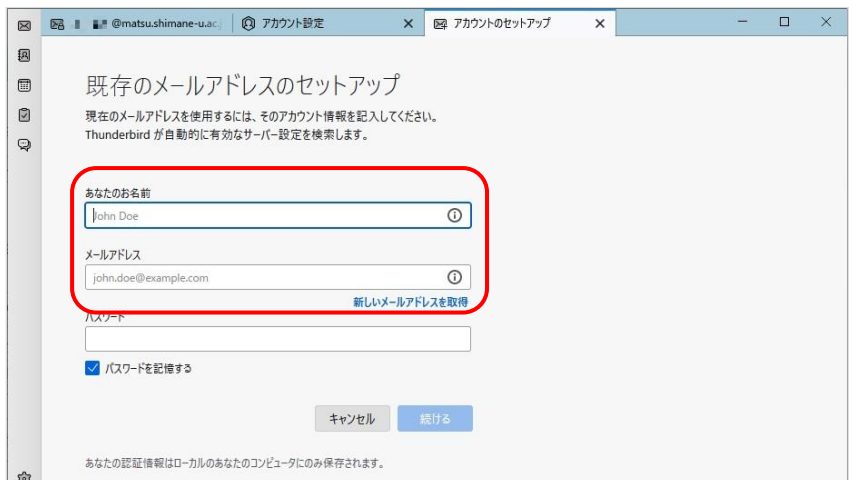

4. Check that  $\lceil\text{IMAP}\rfloor$  is selected and click  $\lceil\bar{\boxplus}\top\rceil$  .

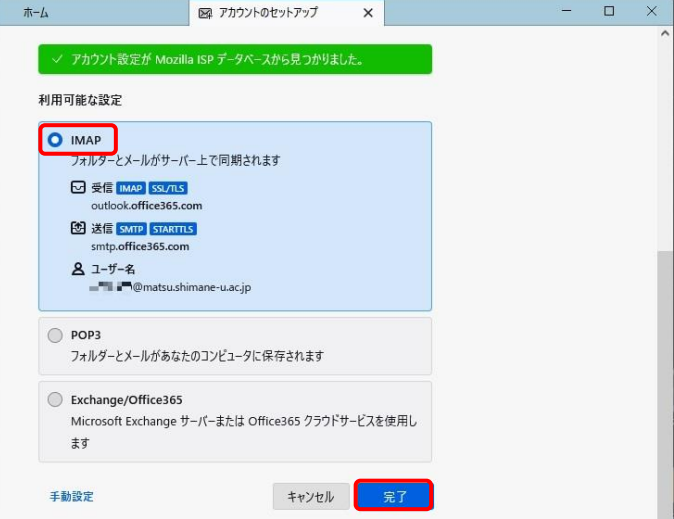

5. The screen below may popup, though don't enter the password, then click「キャンセル」.

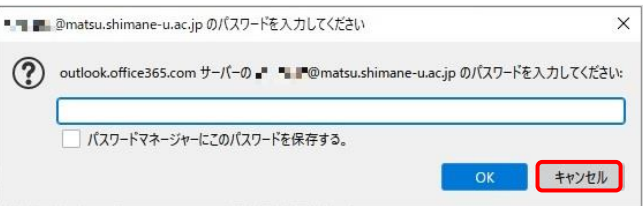

6. Click「完了」on the screen of「アカウントの作成が完了しました」.

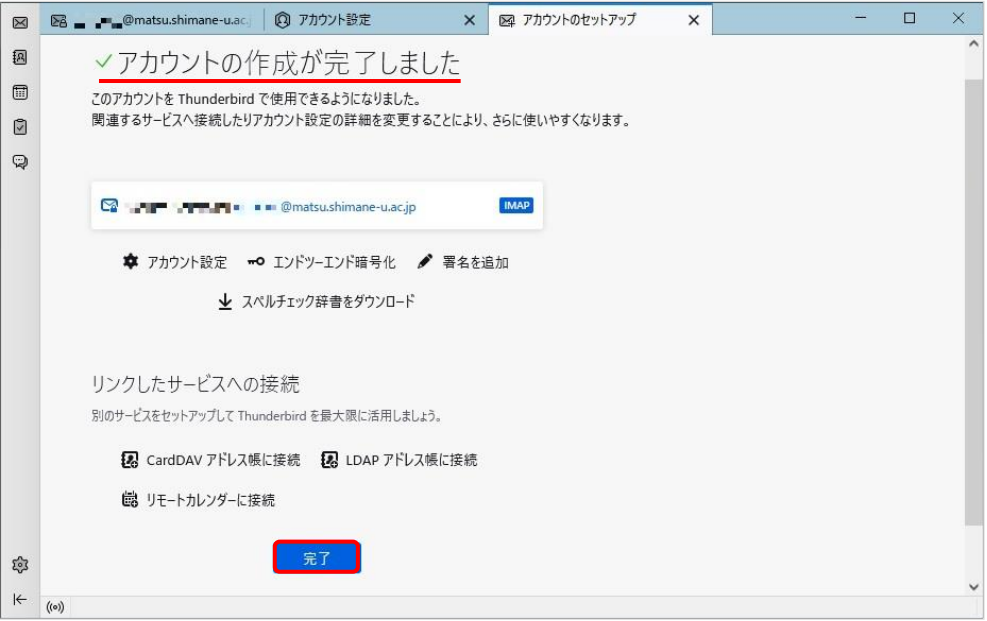

7. Next, click the  $\lceil \equiv \rfloor$  icon in the top right corner, and click  $\lceil \mathcal{T} \mathcal{D} \mathcal{D}' \mathcal{D} \rceil$ 設定

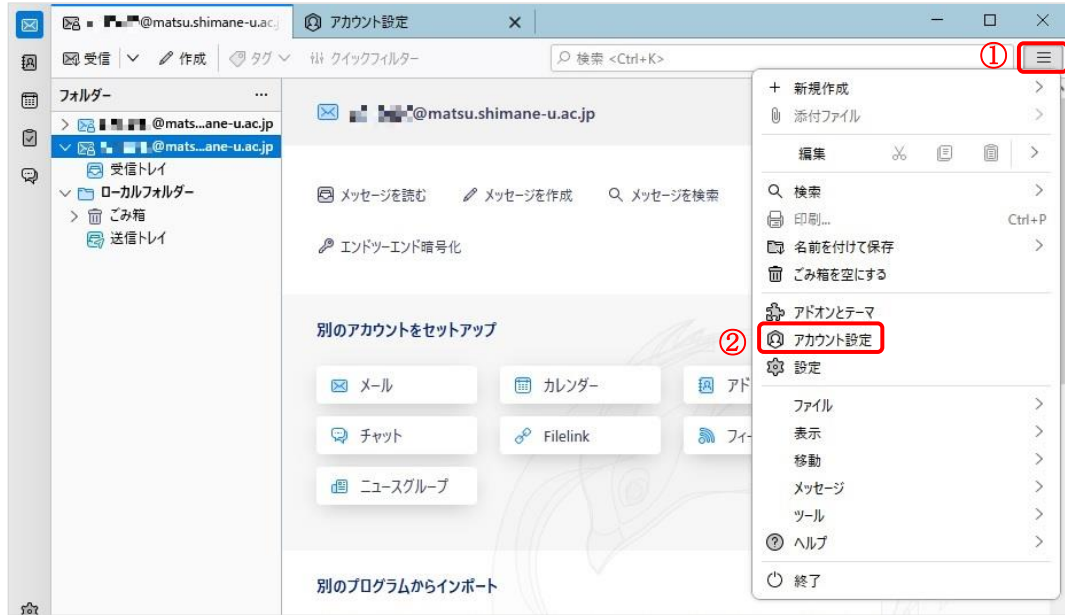

8. Click 「サーバ設定」 for the added email address and set the authentication method in the security settings to「OAuth2」.

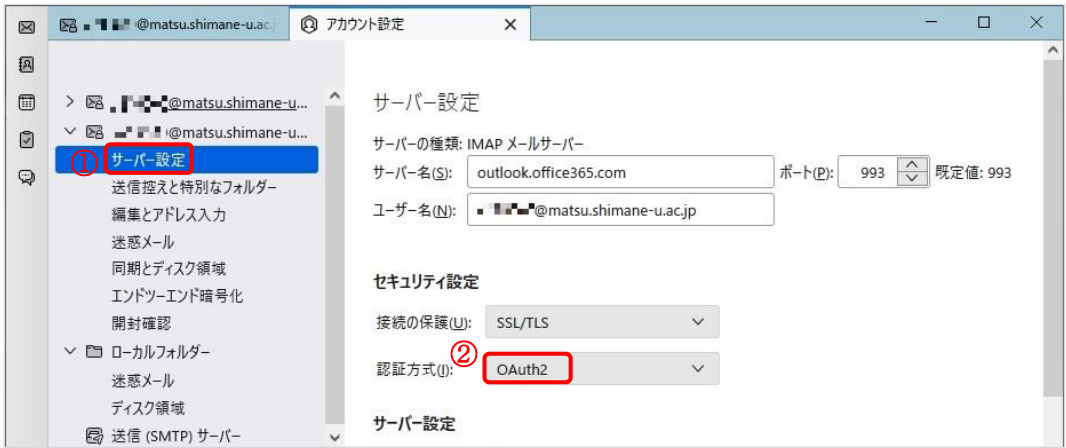

9. Click「送信(SMTP)サーバー」to open a SMTP server setting menu. Then select the added one and click「編集」.

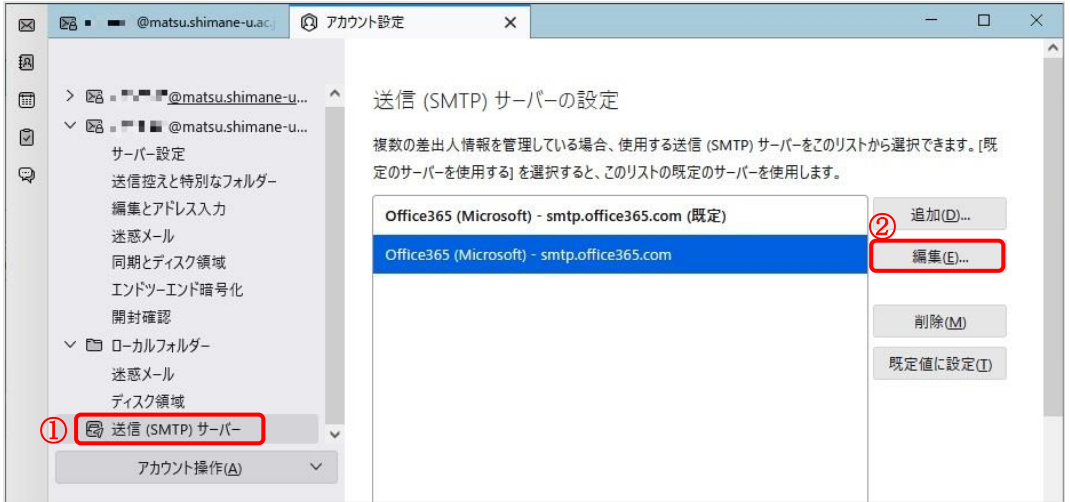

10. Set the authentication method to  $\lceil \text{OAuth2} \rfloor$  , and click  $\lceil \text{OK} \rfloor$  .

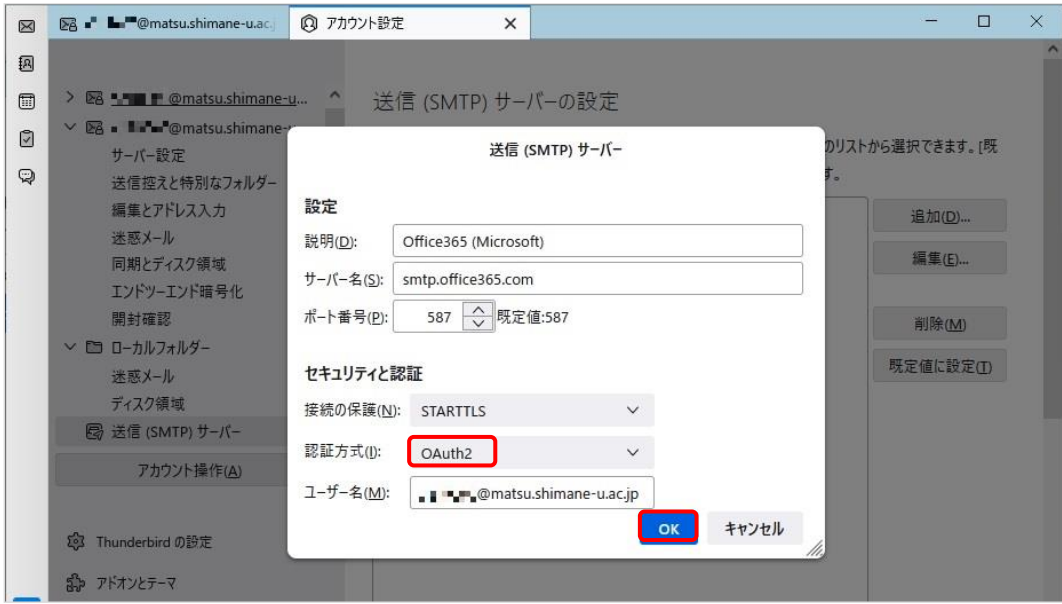

11. When a pop-up opens, then enter your  $\lceil$  password on it and click  $\lceil$   $\forall$   $\forall$   $\forall$   $\forall$   $\vee$   $\bot$  .

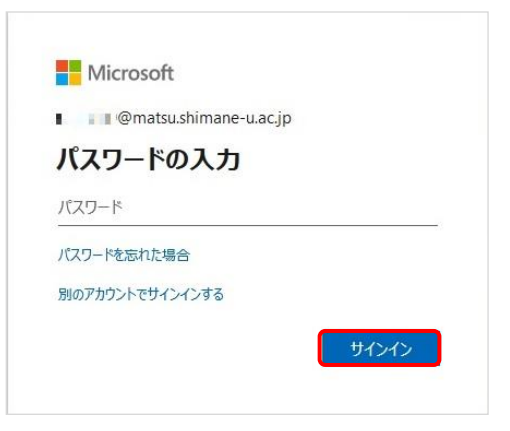

12. When the screen below appears, click $\lceil \vee \vee \vee \mathcal{Z} \rfloor$  .

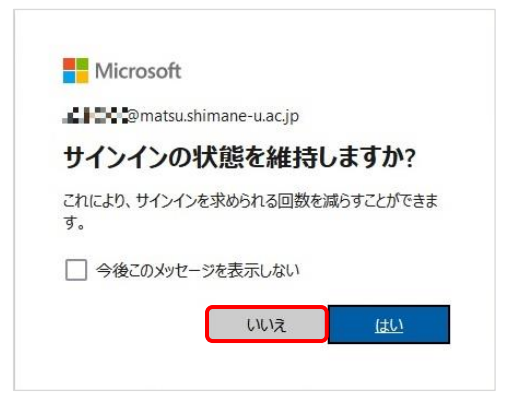

13. Then right-click on the email address and click「購読」.

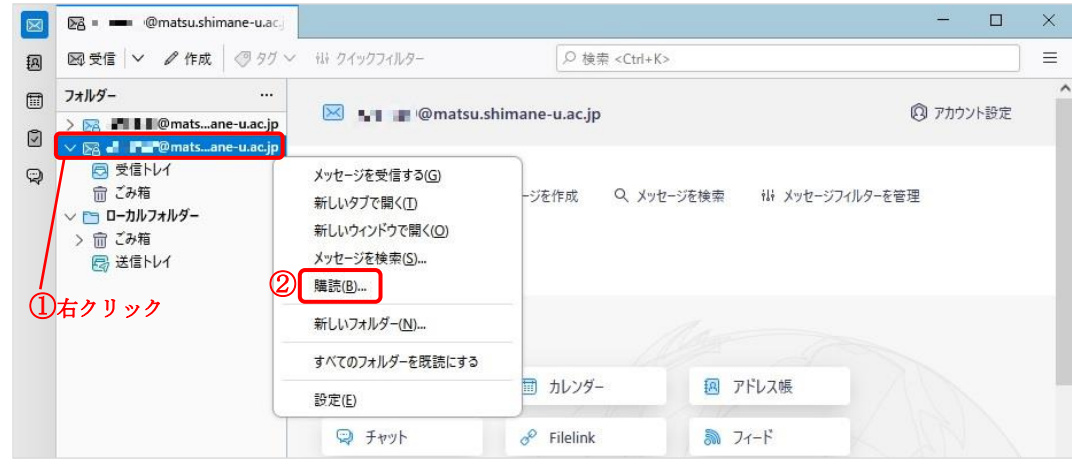

14. Tick the items you want to display, click「購読」and click「OK」.

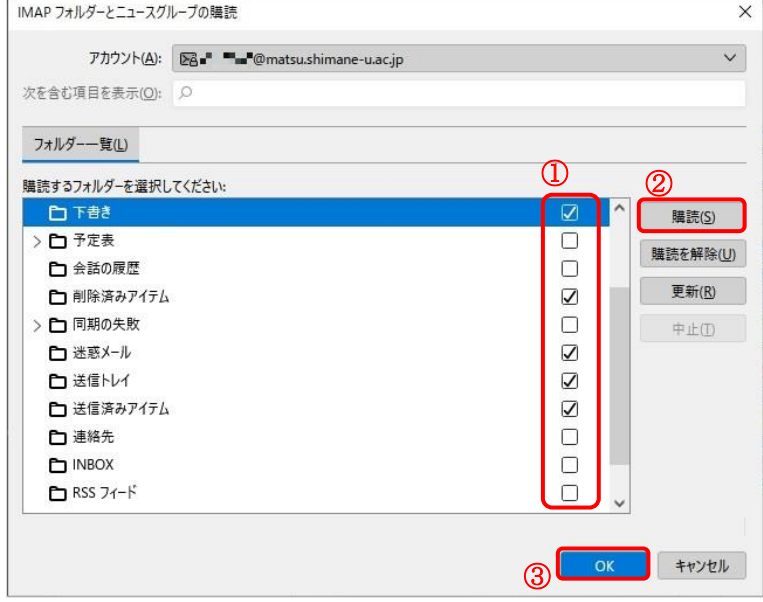

15. The checked folders are additionally displayed.

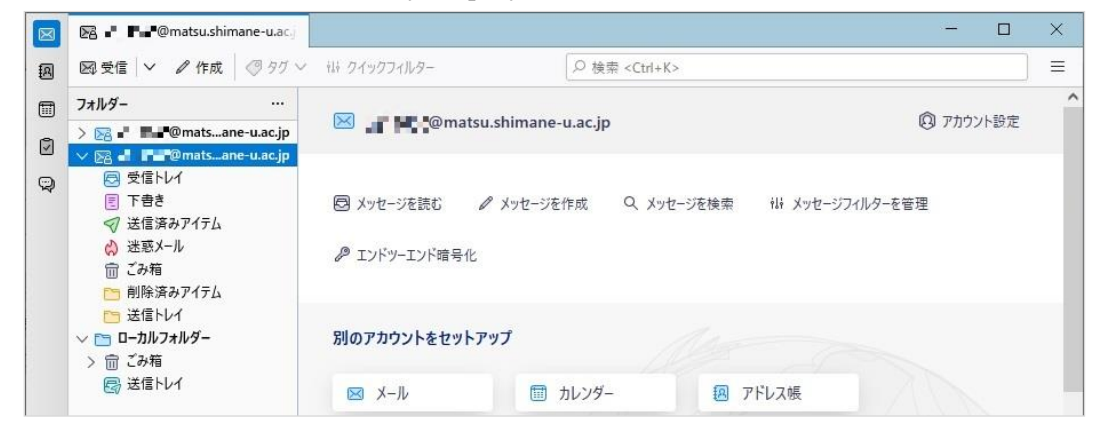

16. That is all for now. Thank you for your work.